## **Suitable Tutorial**

- 1. Go to <https://www.suitable.co/>and click log in
	- Enter your TU email address [\(tugxxxxx@temple.edu\)](mailto:tugxxxxx@temple.edu) and click continue even if you have never logged into Suitable before, this will allow you to create your account
- 2. Next you will see this screen:

## **Sign into Suitable.**

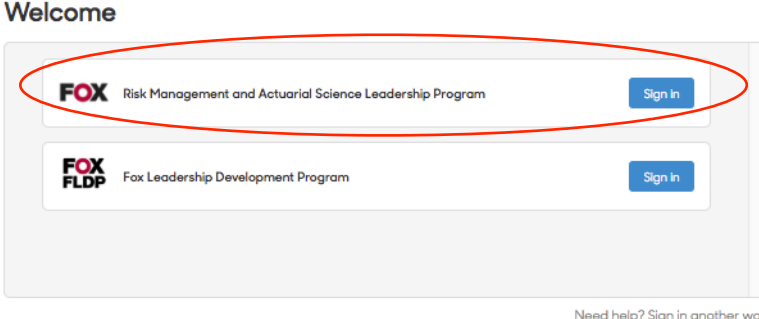

- If you do not see Risk Management and Actuarial Science Leadership Develop Program appear, please email the Secretaries at [secretary.gis@gmail.com](mailto:secretary.gis@gmail.com) your TU email ([tugxxxxx@temple.edu](mailto:tugxxxxx@temple.edu)), major, and class standing based on credit hours.
- 3. Click Log In
- 4. You are able to change between the Fox Leadership Development Program and Risk Management and Actuarial Science Leadership Program using this toggle:

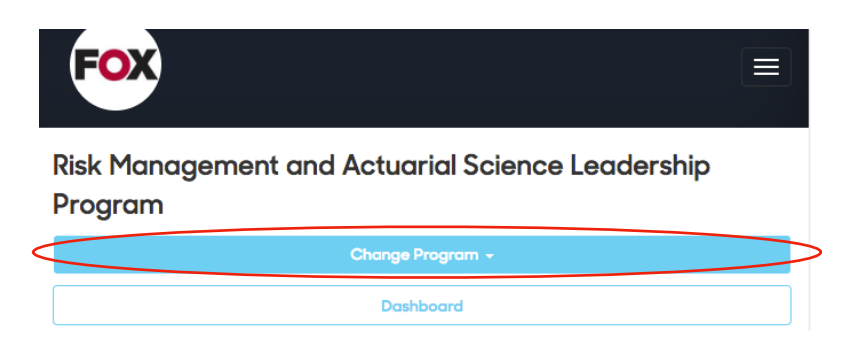

- 5. To look at activities, click on "Activities" on the left menu
	- Some activities (**Events**) with this symbol require a QR Code:
		- If you forget to scan the QR Code, email [secretary.gis@gmail.com](mailto:secretary.gis@gmail.com) to get credit

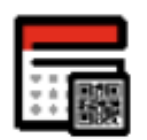

• Other activities (**Tasks)** with this symbol require you to submit yourself:

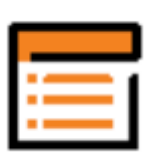

- For example: Click the below circle
- This will prompt you to upload a screenshot or enter dates or names of events that you attended

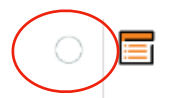

Follow GIS - Sigma Chapt... Added by Fox RIHM Depa...

Level 1

Community Engagement

6. Check the Leaderboard to see how many points you have compared to other students

- 7. Download the Suitable App in the App Store
	- Log in using your Temple University email ([tugxxxxx@temple.edu](mailto:tugxxxxx@temple.edu))
	- Scan the QR Codes on the App for **Events**
	- Submit activities by clicking the circle for **Tasks**

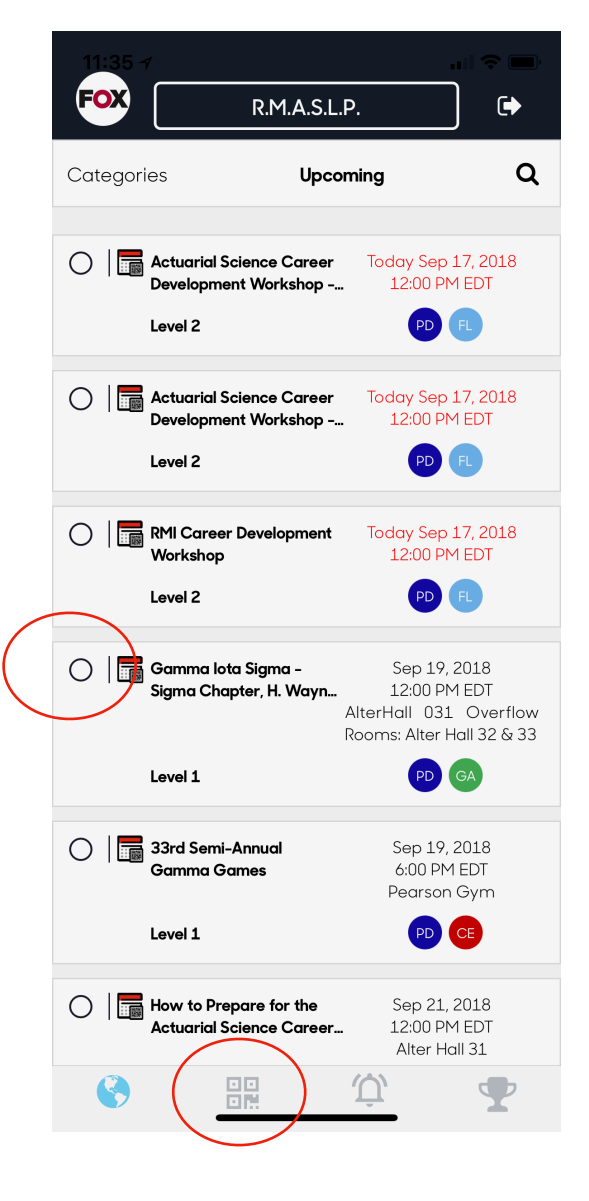